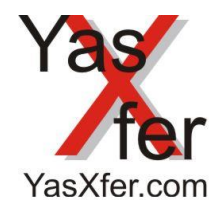

### Firmware Update

<span id="page-0-0"></span>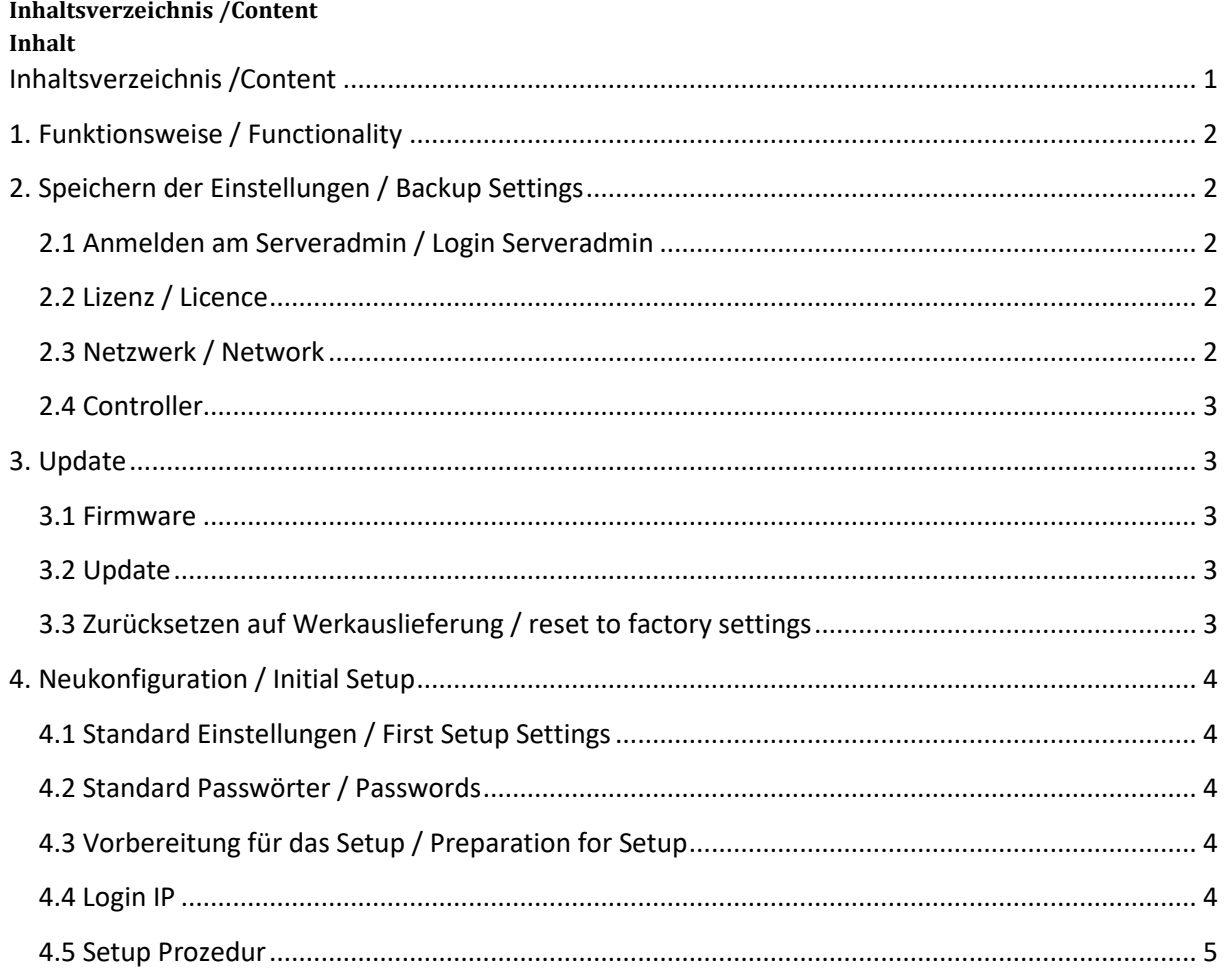

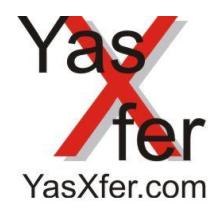

### Firmware Update

#### <span id="page-1-0"></span>**1. Versionsprünge / Version Steps**

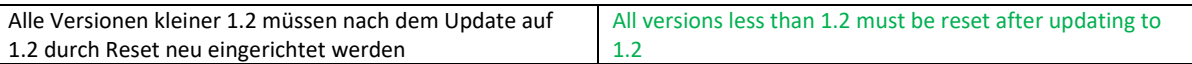

#### **1. Funktionsweise / Functionality**

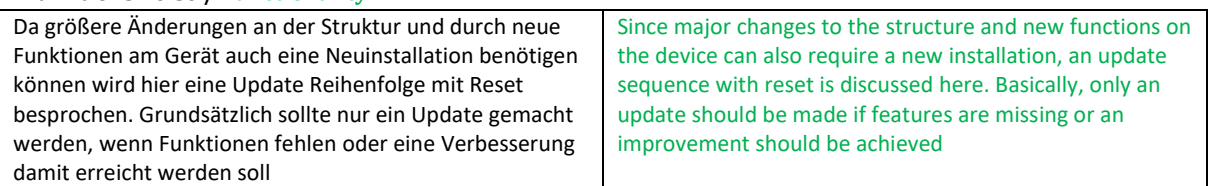

#### <span id="page-1-1"></span>**2. Speichern der Einstellungen / Backup Settings**

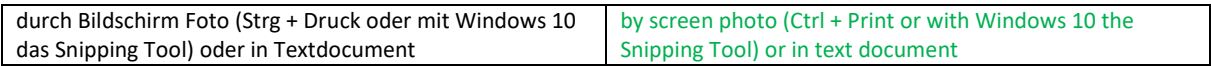

### <span id="page-1-2"></span>**2.1 Anmelden am Serveradmin / Login Serveradmin**

(Standard 99999999)

#### <span id="page-1-3"></span>**2.2 Lizenz / Licence**

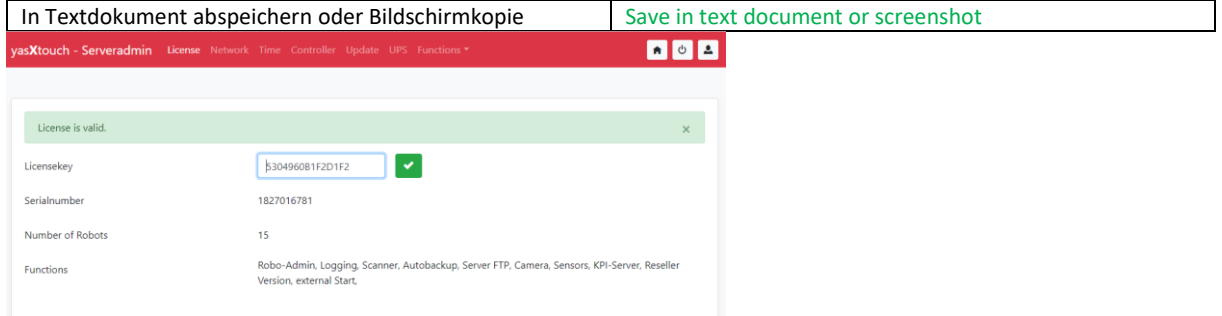

#### <span id="page-1-4"></span>**2.3 Netzwerk / Network**

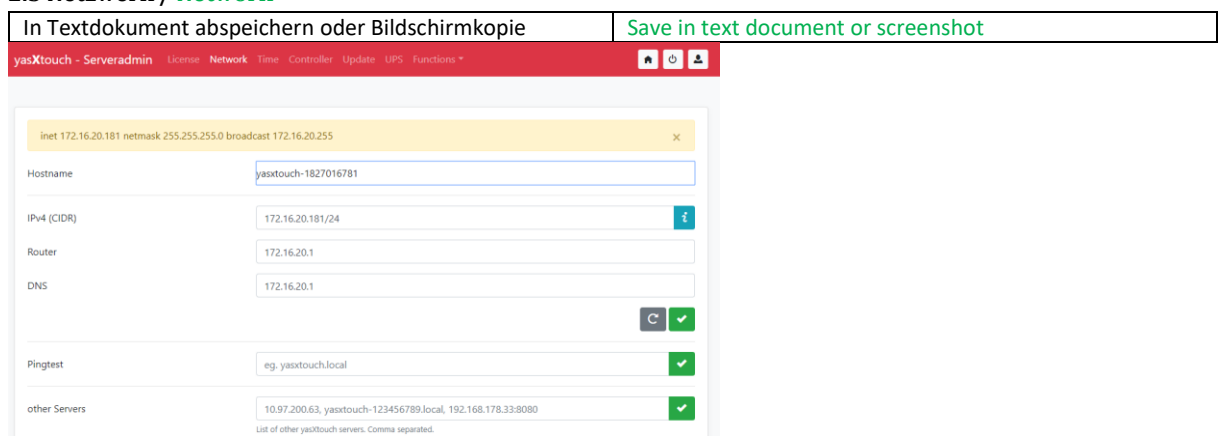

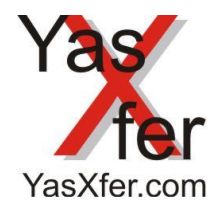

### Firmware Update

#### <span id="page-2-0"></span>**2.4 Controller**

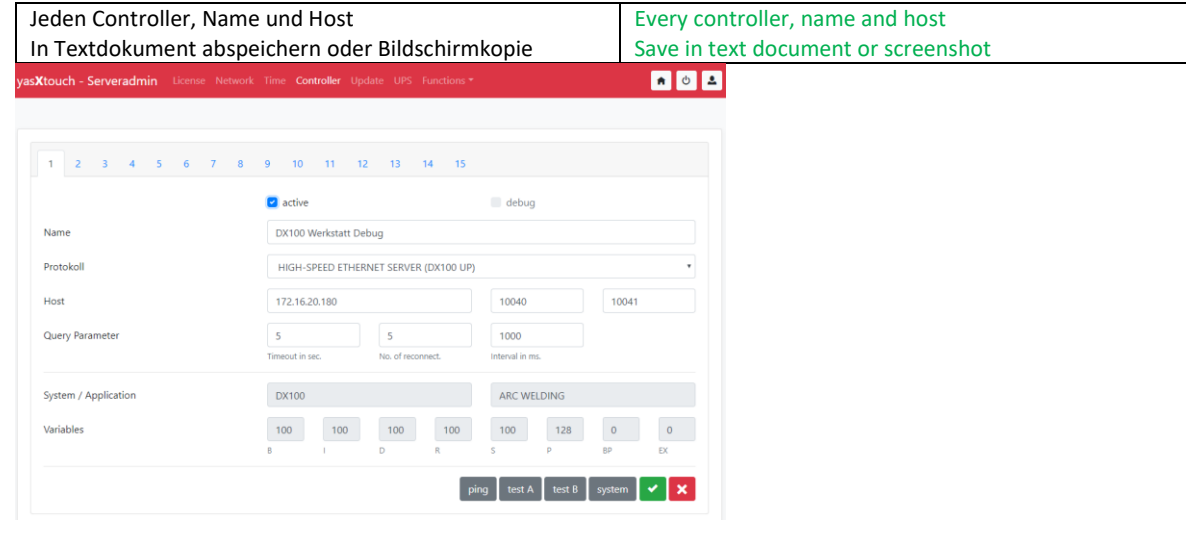

#### <span id="page-2-1"></span>**3. Update**

#### <span id="page-2-2"></span>**3.1 Firmware**

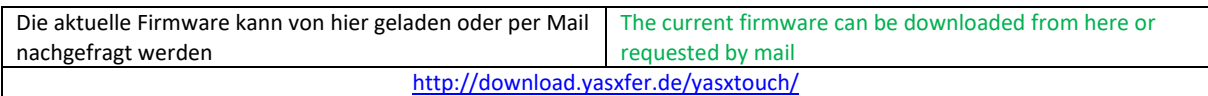

#### <span id="page-2-3"></span>**3.2 Update**

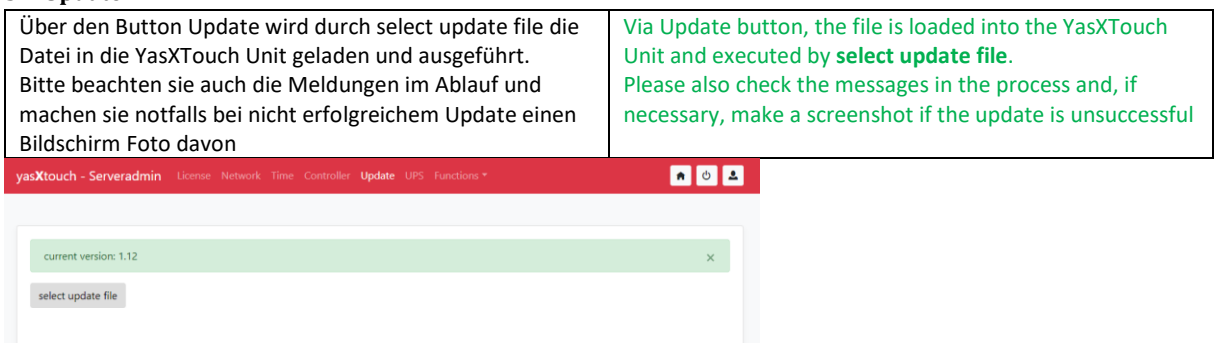

#### <span id="page-2-4"></span>**3.3 Zurücksetzen auf Werkauslieferung / reset to factory settings**

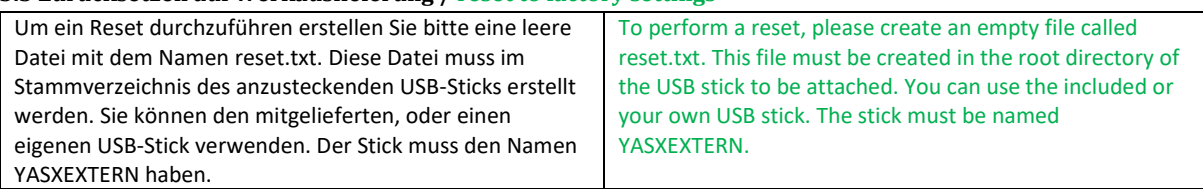

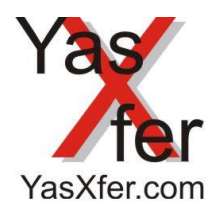

### Firmware Update

<span id="page-3-1"></span><span id="page-3-0"></span>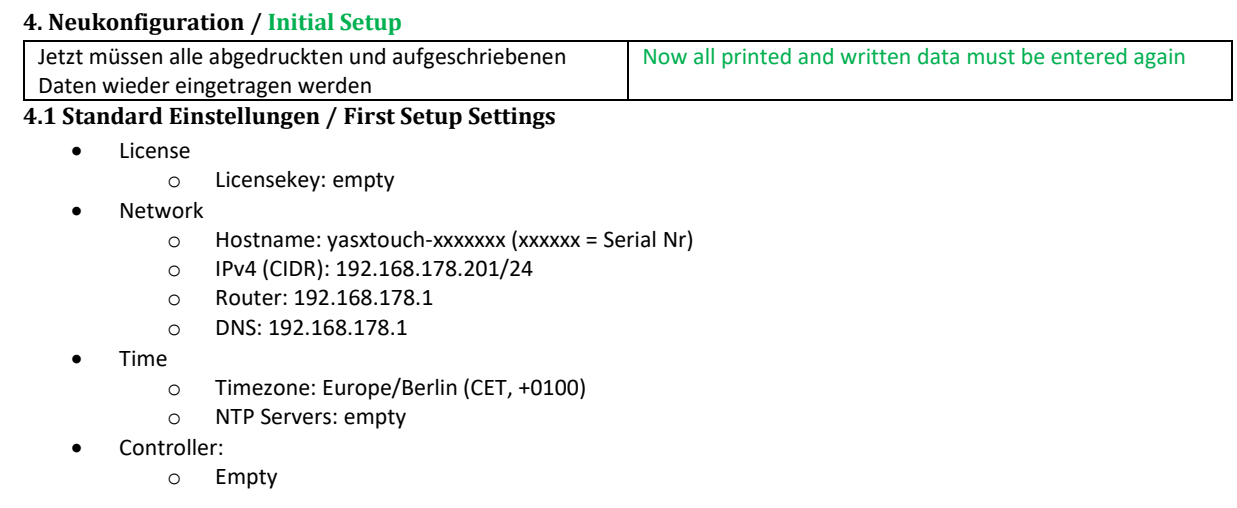

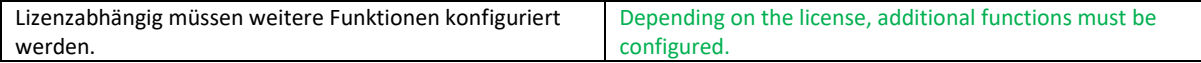

Lizenzabhängig müssen weitere Funktionen konfiguriert werden.

#### <span id="page-3-2"></span>**4.2 Standard Passwörter / Passwords**

- Serveradmin: 99999999
- Roboadmin: (User / Passwort)
	- o admin / admin
	- o setter / setter
	- o worker / worker

#### <span id="page-3-3"></span>**4.3 Vorbereitung für das Setup / Preparation for Setup**

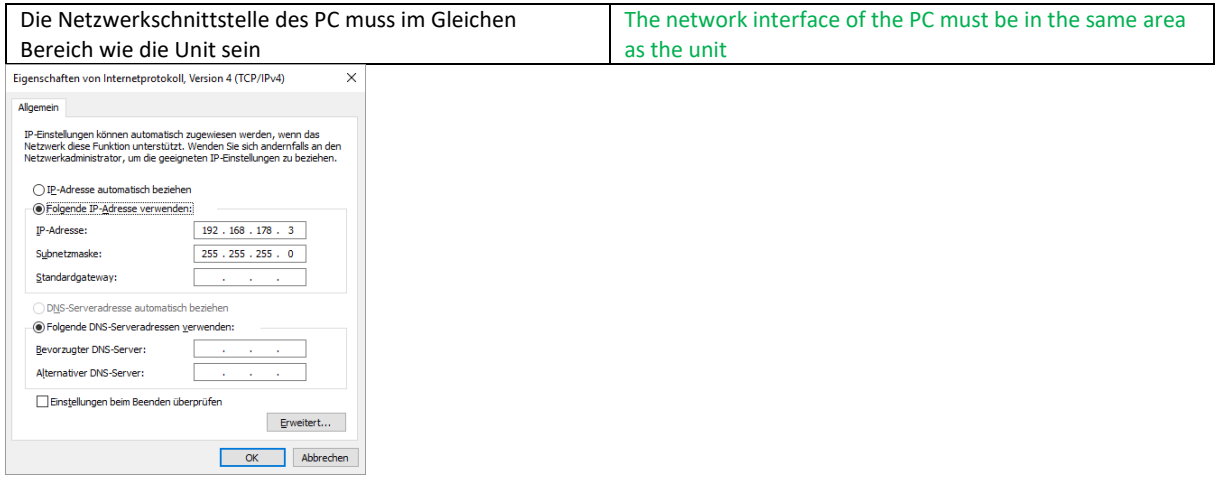

#### <span id="page-3-4"></span>**4.4 Login IP** [http://192.168.178.201](http://192.168.178.201/)

**X** 192.168.178.201  $\mathbf{x}$ 

 $\leftarrow$   $\rightarrow$  C'  $\hat{O}$  0 192.168.178.201

access denied (192.168.178.220) HOME SERVERADMIN GO BACK

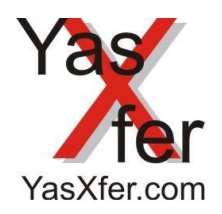

## Firmware Update

#### <span id="page-4-0"></span>**4.5 Setup Prozedur**

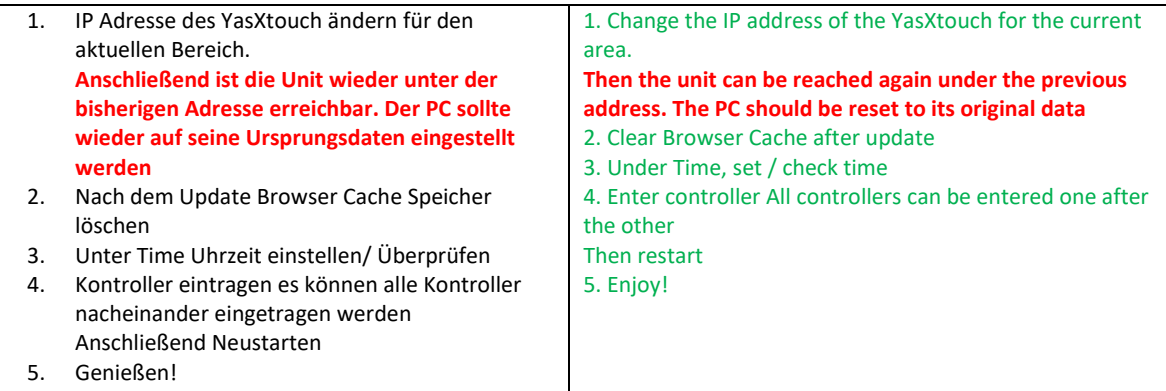